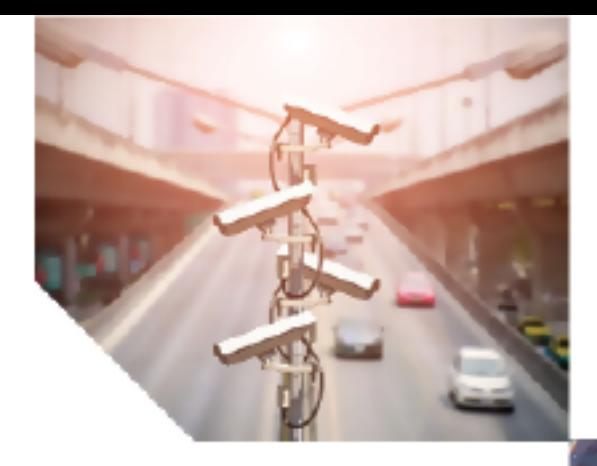

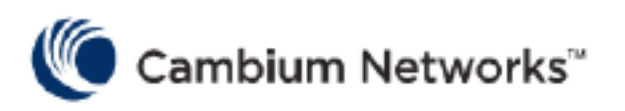

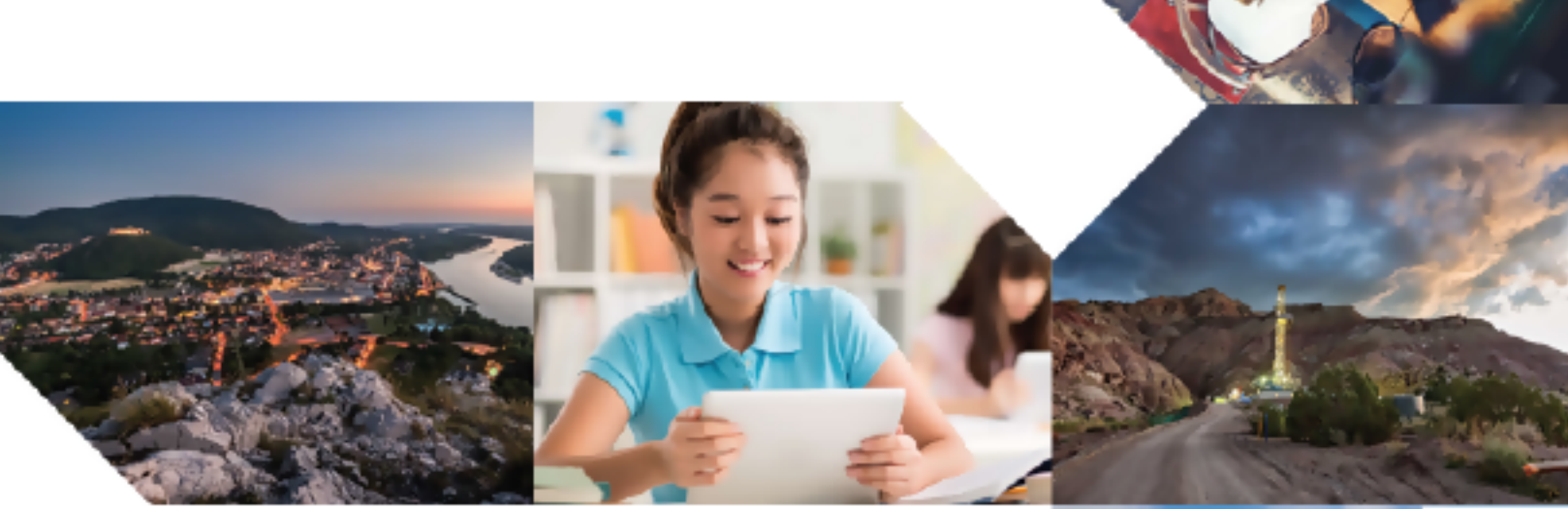

USER GUIDE

NSE 3000

System Release 1.0

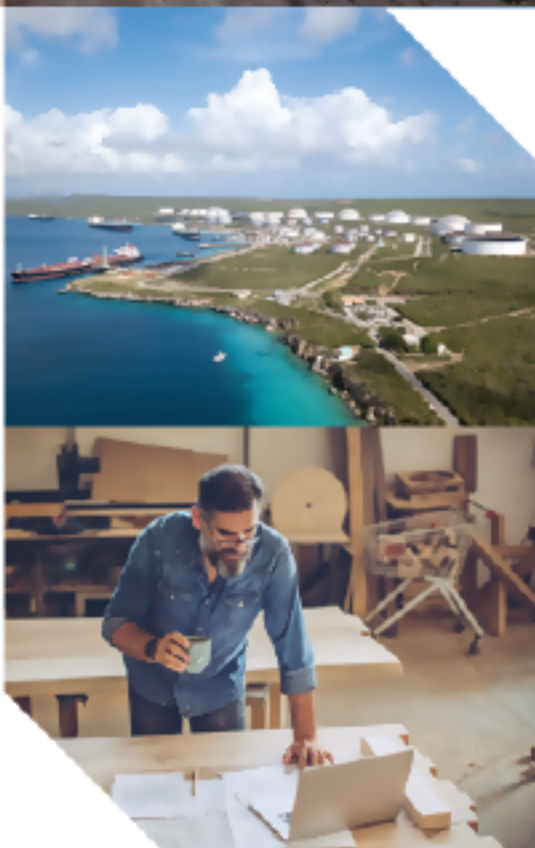

### Reservation of Rights

Cambium reserves the right to make changes to any products described herein to improve reliability, function, or design, and reserves the right to revise this document and to make changes from time to time in content hereof with no obligation to notify any person of revisions or changes. Cambium recommends reviewing the Cambium Networks website for the latest changes and updates to products. Cambium does not assume any liability arising out of the application or use of any product, software, or circuit described herein; neither does it convey license under its patent rights or the rights of others. It is possible that this publication may contain references to, or information about Cambium products (machines and programs), programming, or services that are not announced in your country. Such references or information must not be construed to mean that Cambium intends to announce such Cambium products, programming, or services in your country.

### Copyrights

This document, Cambium products, and 3<sup>rd</sup> Party software products described in this document may include or describe copyrighted Cambium and other 3<sup>rd</sup> Party supplied computer programs stored in semiconductor memories or other media. Laws in the United States and other countries preserve for Cambium, its licensors, and other 3<sup>rd</sup> Party supplied software certain exclusive rights for copyrighted material, including the exclusive right to copy, reproduce in any form, distribute and make derivative works of the copyrighted material. Accordingly, any copyrighted material of Cambium, its licensors, or the 3<sup>rd</sup> Party software supplied material contained in the Cambium products described in this document may not be copied, reproduced, reverse engineered, distributed, merged or modified in any manner without the express written permission of Cambium. Furthermore, the purchase of Cambium products shall not be deemed to grant either directly or by implication, estoppel, or otherwise, any license under the copyrights, patents or patent applications of Cambium or other 3rd Party supplied software, except for the normal non-exclusive, royalty free license to use that arises by operation of law in the sale of a product.

### **Restrictions**

Software and documentation are copyrighted materials. Making unauthorized copies is prohibited by law. No part of the software or documentation may be reproduced, transmitted, transcribed, stored in a retrieval system, or translated into any language or computer language, in any form or by any means, without prior written permission of Cambium.

### License Agreements

The software described in this document is the property of Cambium and its licensors. It is furnished by express license agreement only and may be used only in accordance with the terms of such an agreement.

### High Risk Materials

Cambium and its supplier(s) specifically disclaim any express or implied warranty of fitness for any highrisk activities or uses of its products including, but not limited to, the operation of nuclear facilities, aircraft navigation or aircraft communication systems, air traffic control, life support, or weapons systems ("High Risk Use").

This product is not restricted in the EU. Any High Risk is unauthorized, is made at your own risk and you shall be responsible for any and all losses, damage or claims arising out of any High-Risk Use.

© 2022 Cambium Networks Limited. All rights reserved

# <span id="page-2-0"></span>**Contents**

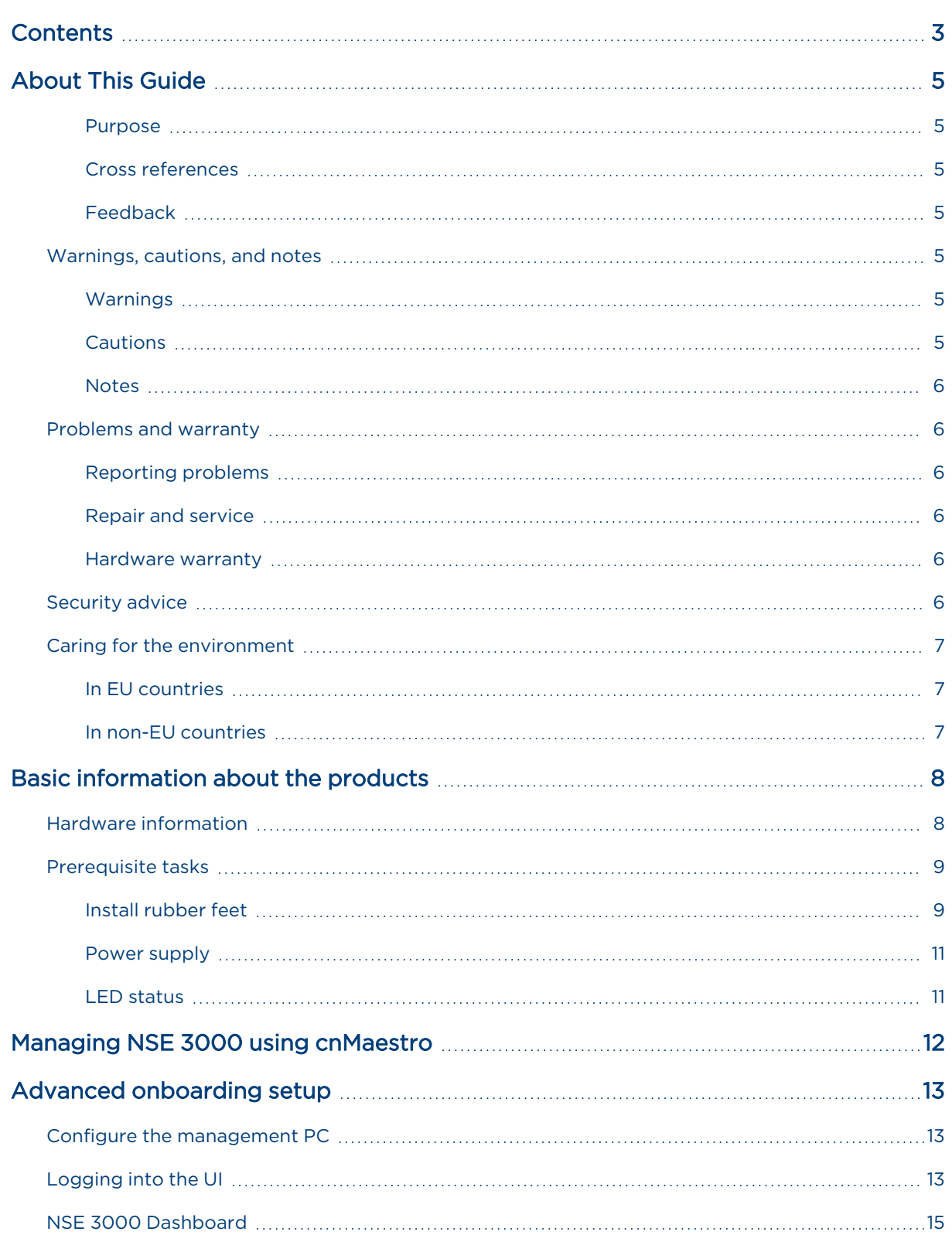

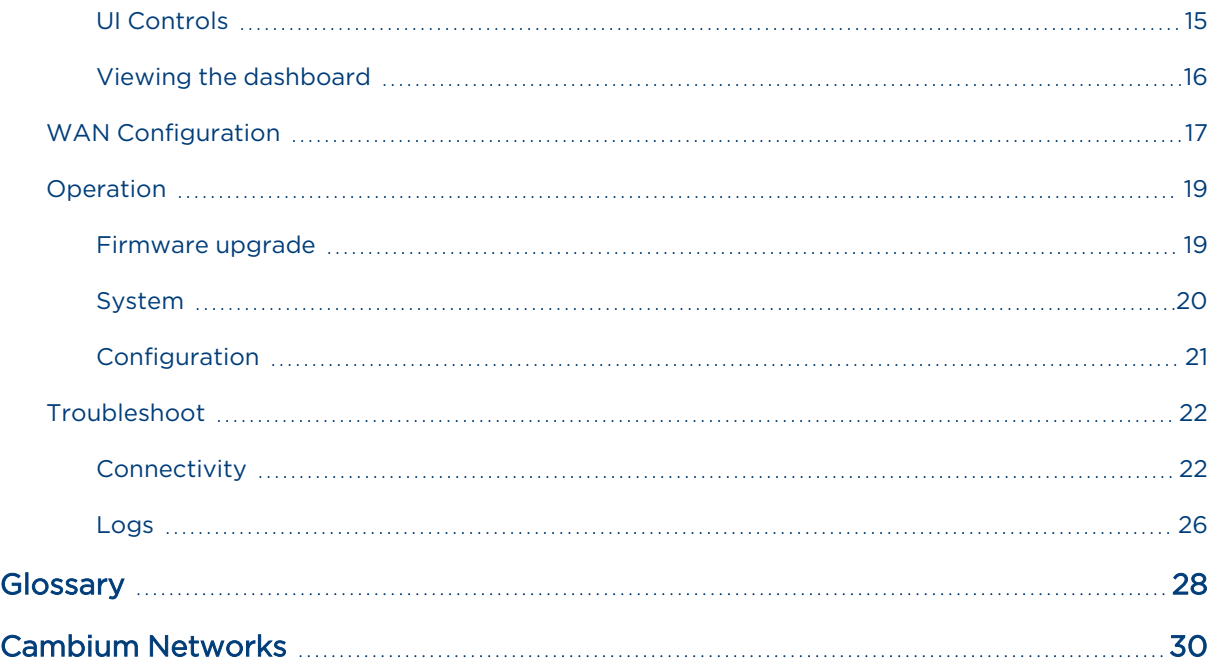

# <span id="page-4-0"></span>About This Guide

<span id="page-4-1"></span>This document explains how to configure the NSE 3000 products. It is intended for use by the system designer, system installer, and system administrator.

## Purpose

Documents specific to the NSE 3000 products are intended to instruct and assist personnel in the operation, installation, and maintenance of the NSE 3000 device (Cambium Networks) and ancillary devices of NSE 3000 products. It is recommended that all personnel engaged in such activities must be properly trained.

Cambium Networks disclaims all liability, whatsoever, implied or express - for any risk of damage, loss or reduction in system performance arising directly or indirectly out of the failure of the customer, or anyone acting on the customer's behalf - to abide by the instructions, system parameters, or recommendations made in this document.

## <span id="page-4-2"></span>Cross references

References to external publications are shown in italics. Other cross references, emphasized in blue text in electronic versions, are active links to the references.

<span id="page-4-3"></span>This document is divided into topics that are divided into sections. Sections are not numbered and are listed in the table of contents.

## Feedback

We appreciate feedback from the users of our documents. This includes feedback on the structure, content, accuracy, or completeness of our documents. To provide feedback, visit our support website [https://support.cambiumnetworks.com](https://support.cambiumnetworks.com/).

## <span id="page-4-4"></span>Warnings, cautions, and notes

<span id="page-4-5"></span>The following sections describe how warnings, notes, and cautions are used in this document and in all documents of Cambium Networks:

## **Warnings**

Warnings precede instructions that contain potentially hazardous situations. Warnings are used to alert the reader to possible hazards that could cause loss of life or physical injury. A warning has the following format:

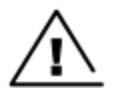

### Warning

Warning text and consequence for not following the instructions in the warning.

## <span id="page-4-6"></span>**Cautions**

Cautions precede instructions and are used when there is a possibility of damage to systems, software, or individual items of equipment within a system. However, this damage presents no danger to personnel. A caution has the following format:

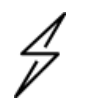

### Caution

Caution text and consequence for not following the instructions in the caution.

## <span id="page-5-0"></span>**Notes**

A note means that there is a possibility of an undesirable situation or provides additional information to help the reader understand a topic or concept. A note has the following format:

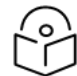

Note text.

Note

## <span id="page-5-2"></span><span id="page-5-1"></span>Problems and warranty

## Reporting problems

If any problems are encountered when installing or operating this equipment, follow this procedure to investigate and report:

- 1. Search this document and the software release notes of supported releases.
- 2. Visit the [support](http://www.cambiumnetworks.com/support) website (Cambium Networks).
- 3. Ask for assistance from the Cambium Networks product supplier.
- 4. Gather information from affected units, such as any available diagnostic downloads.
- <span id="page-5-3"></span>5. Escalate the problem by emailing or telephoning support.

## Repair and service

<span id="page-5-4"></span>If unit failure is suspected, obtain details of the Return Material Authorization (RMA) process from the [support](http://www.cambiumnetworks.com/support) website.

### Hardware warranty

Cambium's standard hardware warranty is for one (1) year from the date of shipment from Cambium Networks or a Cambium distributor. Cambium Networks warrants that hardware will conform to the relevant published specifications and will be free from material defects in material and workmanship under normal use and service. Cambium shall within this time, at its own option, either repair or replace the defective product within thirty (30) days of receipt of the defective product. Repaired or replaced products will be subject to the original warranty period but not less than thirty (30) days.

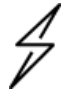

### Caution

Using non-Cambium parts for repair could damage the equipment or void warranty. Contact Cambium for service and repair instructions.

Portions of Cambium equipment may be damaged from exposure to electrostatic discharge. Use precautions to prevent damage.

## <span id="page-5-5"></span>Security advice

Cambium Networks systems and equipment provide security parameters that can be configured by the operator based on their particular operating environment. Cambium Networks recommends setting and using these parameters following industry recognized security practices. Security aspects to be considered are protecting the confidentiality, integrity, and availability of information and assets. Assets include the ability to communicate, information about the nature of the communications, and information about the parties involved.

In certain instances Cambium Networks makes specific recommendations regarding security practices, however the implementation of these recommendations and final responsibility for the security of the system lies with the operator of the system.

## <span id="page-6-0"></span>Caring for the environment

<span id="page-6-1"></span>The following information describes national or regional requirements for the disposal of Cambium Networks supplied equipment and for the approved disposal of surplus packaging.

## In EU countries

The following information is provided to enable regulatory compliance with the European Union (EU) directives identified and any amendments made to these directives when using Cambium Networks equipment in EU countries.

### Disposal of Cambium equipment

European Union (EU) Directive 2012/19/EU Waste Electrical and Electronic Equipment (WEEE).

Do not dispose the Cambium Networks equipment at landfill sites. For disposal instructions, refer to [https://www.cambiumnetworks.com/support/compliance/.](http://www.cambiumnetworks.com/support/weee-compliance)

### Disposal of surplus packaging

Do not dispose the surplus packaging in landfill sites. In the EU, it is the individual recipient's responsibility to ensure that packaging materials are collected and recycled according to the requirements of EU environmental law.

## <span id="page-6-2"></span>In non-EU countries

In non-EU countries, dispose of Cambium equipment and all surplus packaging in accordance with national and regional regulations.

# <span id="page-7-0"></span>Basic information about the products

This section provides basic information about the NSE 3000 products and prerequisite tasks. This information helps you to set up the system before proceeding with the configuration of NSE 3000.

This section covers the following topics:

- **Hardware [information](#Hardware_information)**
- Safety [precautions](#page-8-0)
- Regulatory [compliance](#Regulatory_compliance)
- [Prerequisite](#Prerequisite_tasks) tasks

The Network Service Edge (NSE) product delivers advanced security, routing, and SD-WAN policies for small and medium enterprises.

NSE 3000 is the first product offering in the NSE series. It has two WAN ports and four LAN ports, and supports reliable connectivity with WAN throughputs of up to 1 Gbps. It also supports an industry-leading IDS/IPS engine, advanced application, geo-IP firewalls, network security scanners, anti-malware protection, SD-WAN, and cutting-edge application visibility and control.

### Figure 1: NSE 3000 device

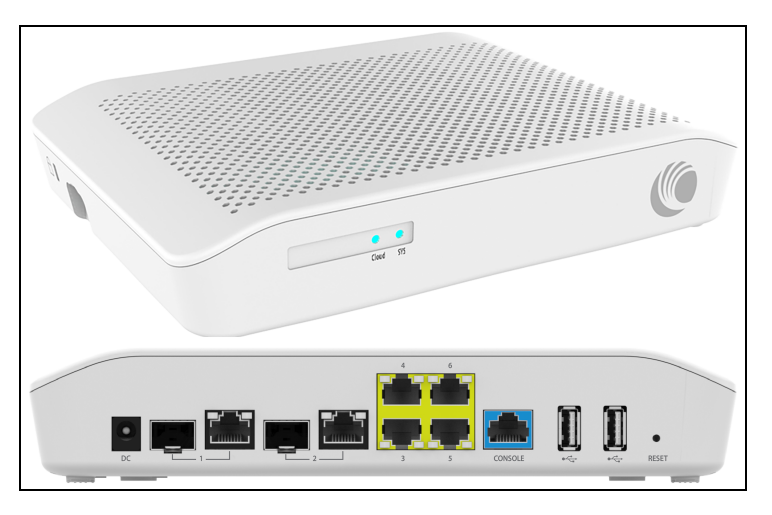

## <span id="page-7-1"></span>Hardware information

<span id="page-7-2"></span>[Table](#page-7-2) 1 NSE 3000 includes the following hardware platforms:

Table 1: Hardware information

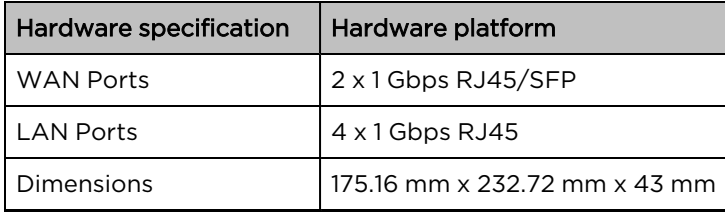

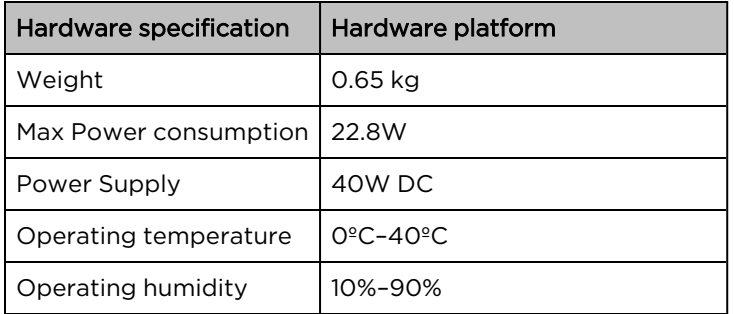

## <span id="page-8-0"></span>Prerequisite tasks

Before performing the configuration tasks, ensure that you have met the following hardware requirements (for example):

- A personal computer (PC) or laptop if you want to connect directly to the NSE 3000 device web UI.
- NSE 3000 device with IP address configured.

To put the whole system together, you must perform the following prerequisite tasks:

- 1. Install [rubber](#page-8-1) feet
- 2. Power [supply](#page-10-0)
- 3. LED [status](#page-10-1)

<span id="page-8-1"></span>These prerequisite tasks help you to ensure that each component of the system is working before the final integration.

## Install rubber feet

This section describes how to install rubber feet on rubber slots of the NSE 3000 device. Following two types of rubber feet are used for installation:

- [Plugin](#page-9-0) type
- [Adhesive](#page-9-1) type

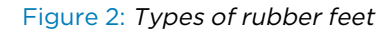

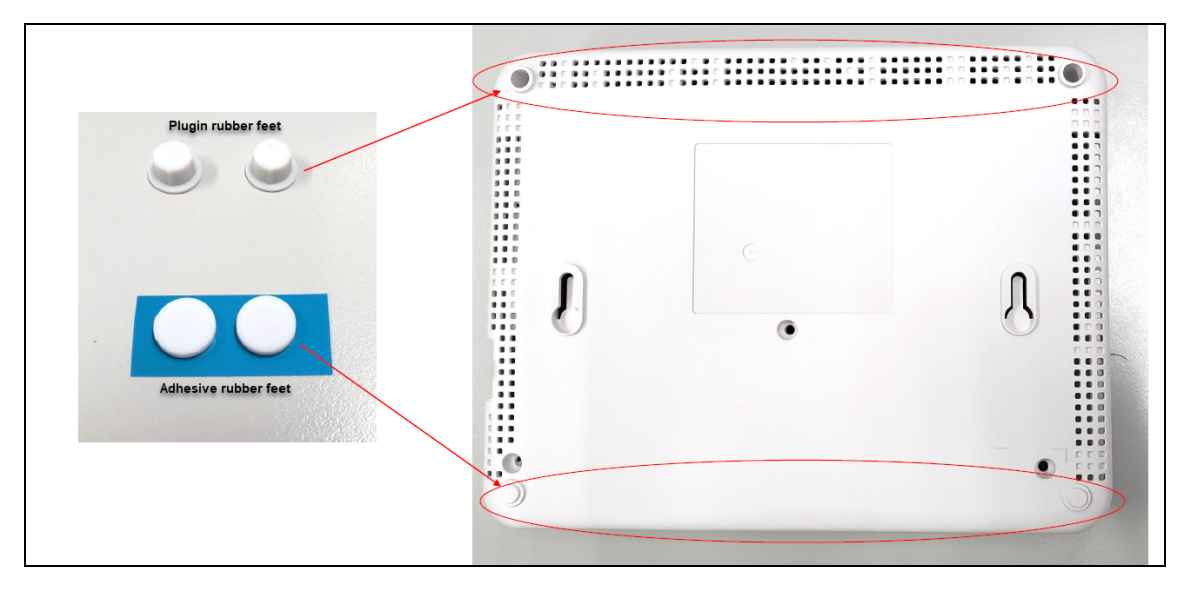

<span id="page-9-0"></span>To install the rubber feet, perform the following steps:

### Plugin type

- 1. Place the plugin rubber feet on the rubber slots.
- 2. Press the plugin rubber feet as shown in [Figure](#page-9-2) 3.

<span id="page-9-2"></span>Figure 3: Placing the Plugin rubber feet type

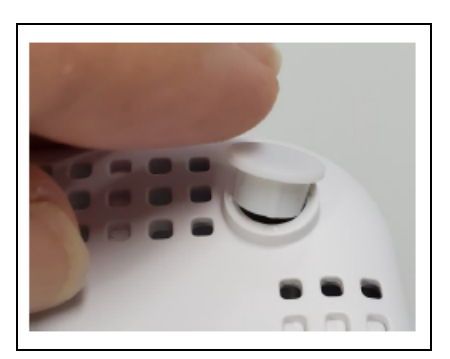

### <span id="page-9-1"></span>Adhesive type

- 1. Peel the adhesive rubber feet from the sticker.
- 2. Place the adhesive rubber feet on the rubber slots.
- 3. Press the adhesive rubber feet as shown in [Figure](#page-10-2) 4.

<span id="page-10-2"></span>Figure 4: Placing the adhesive rubber feet type

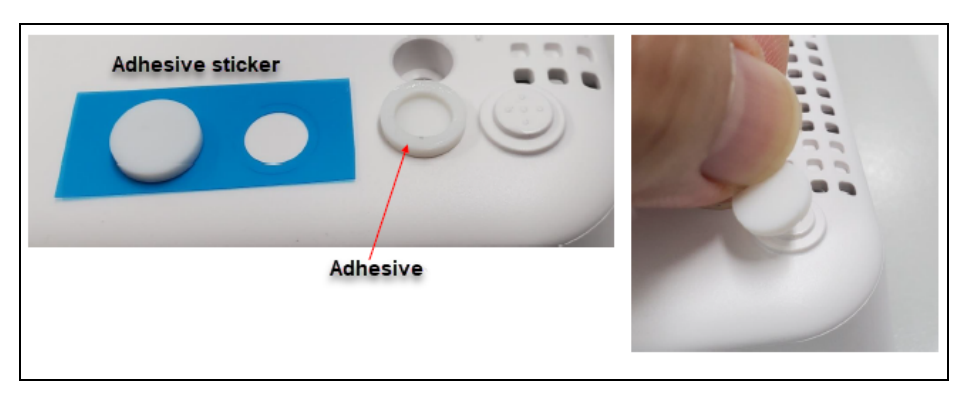

## <span id="page-10-0"></span>Power supply

<span id="page-10-1"></span>Connect the AC power cords of the power supply to a power inlet and connect the DC plug to the DC jack of the NSE 3000 device.

## LED status

LED status of the device displays as shown below:

- When NSE 3000 is booting up, the system LED is amber in color.
- When NSE 3000 is fully up and running, the system LED is green in color.

### Figure 5: NSE 3000 LED

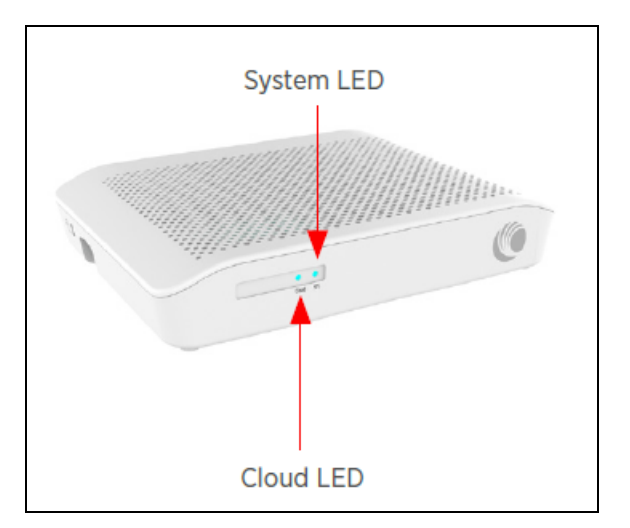

# <span id="page-11-0"></span>Managing NSE 3000 using cnMaestro

NSE 3000 is completely managed by the easy-to-use, secure, and cloud-hosted Cambium Networks cnMaestro Management system. A single-pane-of-glass management to operate and manage all Cambium Networks enterprise products NSE 3000 devices, Enterprise Wi-Fi, and cnMatrix switches.

To manage the NSE 3000 device through cnMaestro, refer to [cnMaestro](https://docs.cloud.cambiumnetworks.com/help/3.2.0/index.htm#UG_files/Intro.htm?TocPath=Introduction%257C_____0) Cloud User Guide.

# <span id="page-12-0"></span>Advanced onboarding setup

If the device has trouble in connecting to the internet or cnMaestro, you can onboard the device through device UI. For more information, refer to [Logging](#Logging_into_the_UI) into the UI.

This section covers the following:

- Configure the [management](#page-12-1) PC
- [Logging](#Logging_into_the_UI) into the UI
- NSE 3000 [Dashboard](#page-14-0)
- **WAN [Configuration](#page-16-0)**
- [Operation](#page-18-0)
- <span id="page-12-1"></span>• [Troubleshoot](#page-21-0)

## Configure the management PC

To configure the management PC perform the following steps:

- 1. Ensure that the Ethernet port on the management PC is configured to use DHCP.
- 2. Connect the Ethernet port on the management PC to any of the LAN ports.
- 3. Verify that the management PC obtains an IP address in the 192.168.200.0/24 subnet. Use the ipconfig or ifconfig command to verify the IP address.

Figure 6: Device Port

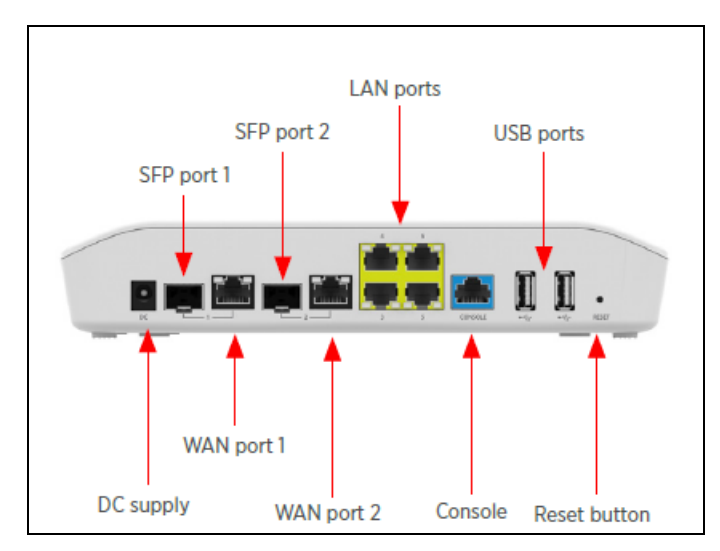

## <span id="page-12-2"></span>Logging into the UI

To access the NSE 3000 using the web UI, perform the following steps:

Note

New user needs to onboard the NSE 3000 device to [cnMaestro](https://docs.cloud.cambiumnetworks.com/help/3.2.0/index.htm#UG_files/Intro.htm?TocPath=Introduction%257C_____0), refer to **cnMaestro Cloud** User [Guide](https://docs.cloud.cambiumnetworks.com/help/3.2.0/index.htm#UG_files/Intro.htm?TocPath=Introduction%257C_____0).

- 1. Use the default IP address (http://192.168.200.1) to connect to the NSE 3000 setup.
- 2. Ensure that your PC is set up to communicate with the required range of IP addresses.
- 3. Open a web browser and type the URL http://192.168.200.1 to access the NSE 3000 UI.

<span id="page-13-0"></span>The Sign In page appears, as shown in [Figure](#page-13-0) 7.

Figure 7: Sign In

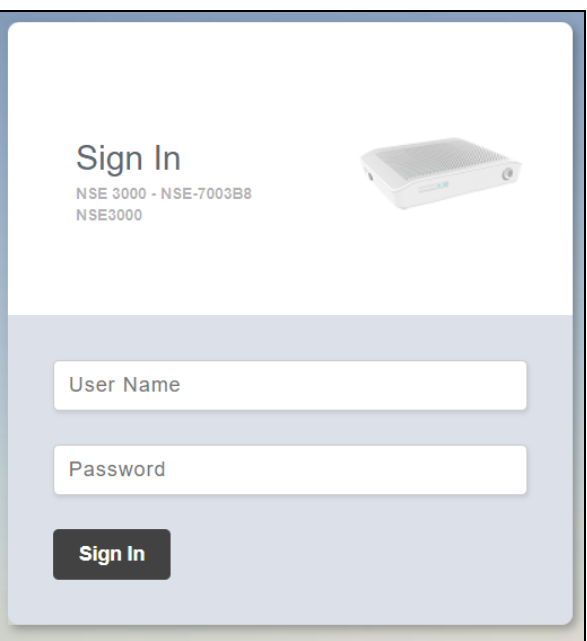

4. Type an appropriate username and password.

Default username: admin

Default password: admin

5. Click Sign In.

The NSE 3000 dashboard page appears, as shown in [Figure](#page-14-2) 8.

### <span id="page-14-2"></span>Figure 8: The NSE 3000 Dashboard

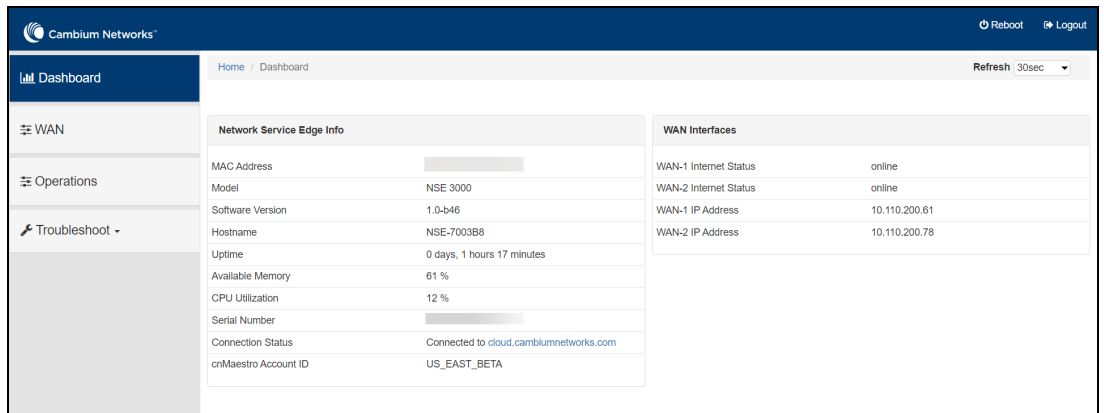

<span id="page-14-0"></span>For more information about the NSE 3000 dashboard page, refer to the Viewing the [dashboard](#page-15-0).

## NSE 3000 Dashboard

This section provides information about UI controls and the main NSE 3000 dashboard page.

This section covers the following topics:

- UI [Controls](#page-14-1)
- <span id="page-14-1"></span>• Viewing the [dashboard](#page-15-0)

## UI Controls

Before configuring the UI of NSE 3000, familiarize yourself with the UI controls (as described in [Table](#page-14-3) 2). These UI controls are required for adding, viewing, and managing NSE 3000 configurations.

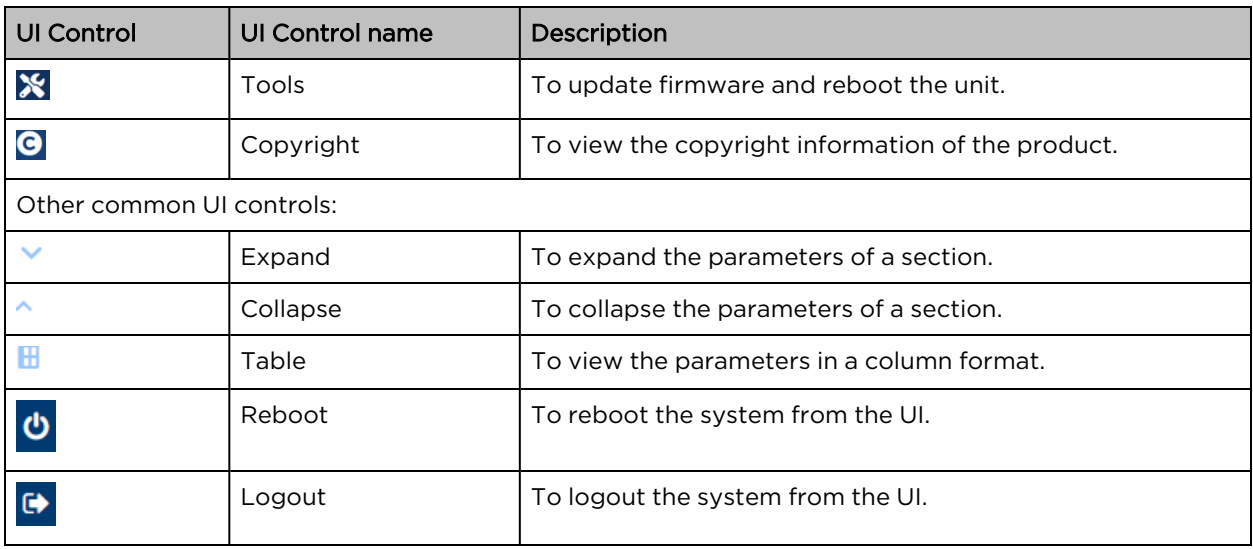

<span id="page-14-3"></span>Table 2: List of UI controls

## <span id="page-15-0"></span>Viewing the dashboard

On logging into the NSE 3000 device UI, the main dashboard page, appears as shown in [Figure](#page-15-1) 9. The below figure shows the elements that are displayed on the NSE 3000 Home page.

<span id="page-15-1"></span>Figure 9: The NSE 3000 Dashboard

| Cambium Networks                      |                                  |                                        |                              | <b>む Reboot</b><br><b>E</b> Logout    |
|---------------------------------------|----------------------------------|----------------------------------------|------------------------------|---------------------------------------|
| <b>III</b> Dashboard                  | Home / Dashboard                 |                                        |                              | Refresh 30sec<br>$\blacktriangledown$ |
|                                       |                                  |                                        |                              |                                       |
| 三 WAN                                 | <b>Network Service Edge Info</b> |                                        | <b>WAN Interfaces</b>        |                                       |
| <b><math>\equiv</math></b> Operations | <b>MAC Address</b>               |                                        | <b>WAN-1 Internet Status</b> | online                                |
|                                       | Model                            | <b>NSE 3000</b>                        | WAN-2 Internet Status        | online                                |
|                                       | Software Version                 | $1.0 - b46$                            | WAN-1 IP Address             | 10.110.200.61                         |
| $\sqrt{\ }$ Troubleshoot $\sim$       | Hostname                         | <b>NSE-7003B8</b>                      | WAN-2 IP Address             | 10.110.200.78                         |
|                                       | Uptime                           | 0 days, 1 hours 17 minutes             |                              |                                       |
|                                       | Available Memory                 | 61%                                    |                              |                                       |
|                                       | <b>CPU Utilization</b>           | 12 %                                   |                              |                                       |
|                                       | <b>Serial Number</b>             |                                        |                              |                                       |
|                                       | <b>Connection Status</b>         | Connected to cloud.cambiumnetworks.com |                              |                                       |
|                                       | cnMaestro Account ID             | US_EAST_BETA                           |                              |                                       |
|                                       |                                  |                                        |                              |                                       |

<span id="page-15-2"></span>[Table](#page-15-2) 3 provides the details of the parameters on the main dashboard.

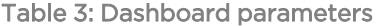

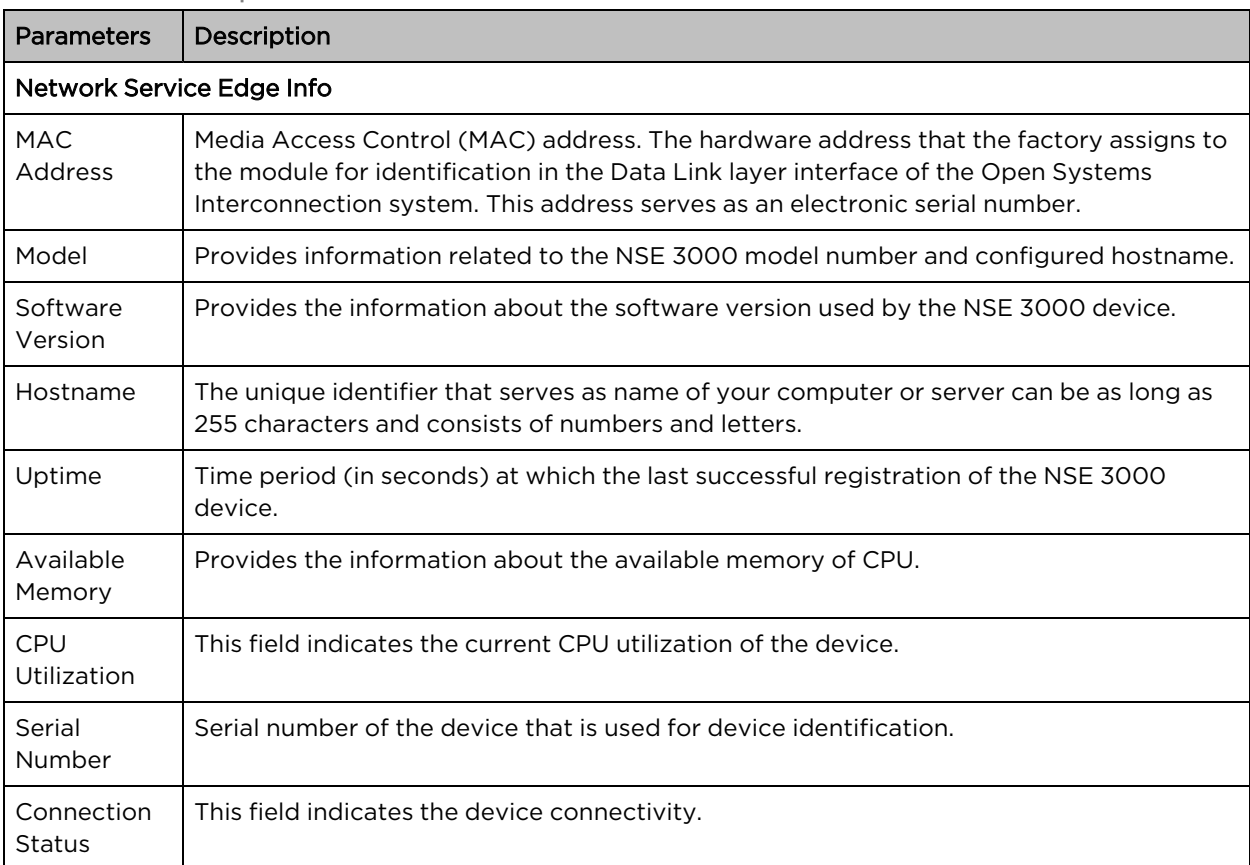

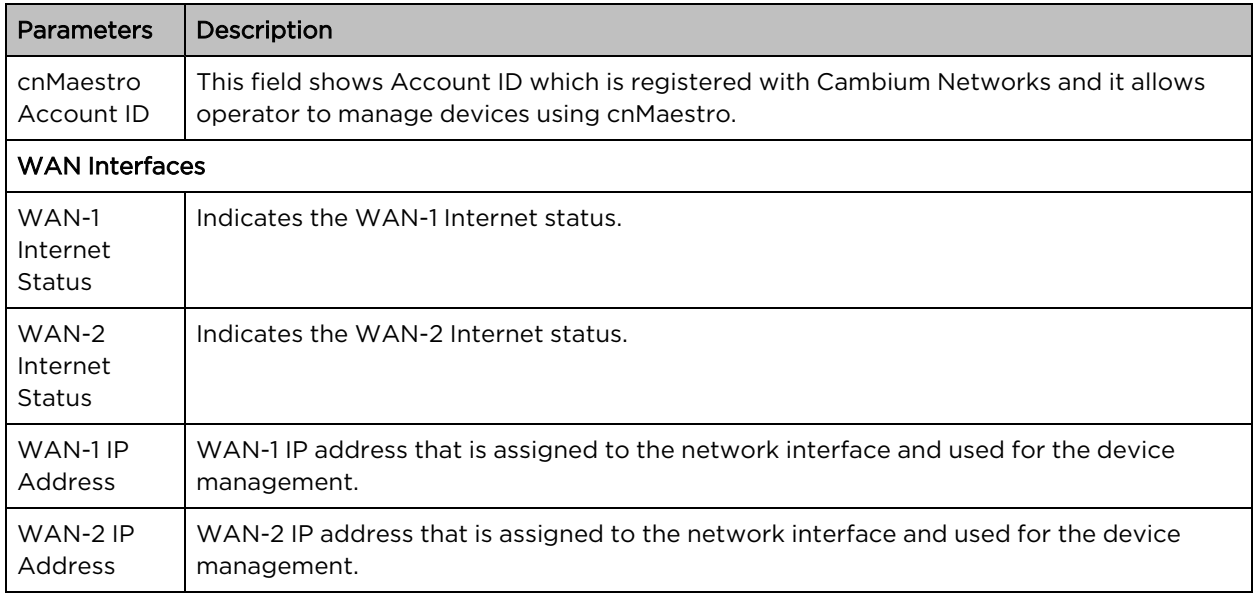

### **WAN**

The WAN parameters, for each end-user requirements and type of wireless station in the WAN page. For more information about the WAN configuration, refer to the WAN [Configuration](#page-16-0) section.

### **Operation**

The Operation page allows users to perform maintenance tasks of the NSE 3000 devices:

- Firmware update: To upgrade of the NSE 3000 devices.
- System: To provide different methods of debugging field issues and recovering devices.
- Configuration: To configure NSE 3000 device settings.

For more information about the parameters on the [Operation](#page-18-0) page, refer to the Operation section.

### **Troubleshoot**

The Troubleshoot page provides users to debug and troubleshoot the system remotely. The Troubleshoot page contains multiple sections, as listed below:

- Connectivity: Provides different modes of network reachability for the NSE 3000 device.
- Logs: Supports the feasibility to check logs for different modules of NSE 3000 devices. These logs help the customer to debug an issue.

<span id="page-16-0"></span>For more information about the parameters on the [Troubleshoot](#page-21-0) page, refer to the Troubleshoot section.

## WAN Configuration

The WAN page allows the user to configure the device's IP address based on the IP mode.

To view and configure the WAN settings, perform the following steps:

1. From the main NSE 3000 dashboard page, navigate to WAN page.

## The **WAN** page appears, as shown in [Figure](#page-17-0) 10.

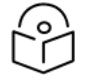

By default, WAN-1 page is displayed. You can configure WAN on WAN-1 or WAN-2.

### <span id="page-17-0"></span>Figure 10: The WAN page

Note

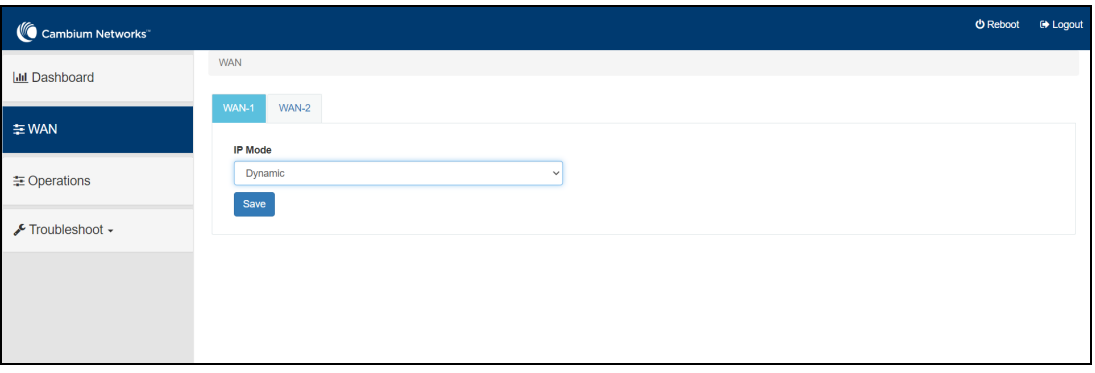

2. Set the values for each parameter, as described in [Table](#page-17-1) 4.

<span id="page-17-1"></span>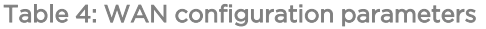

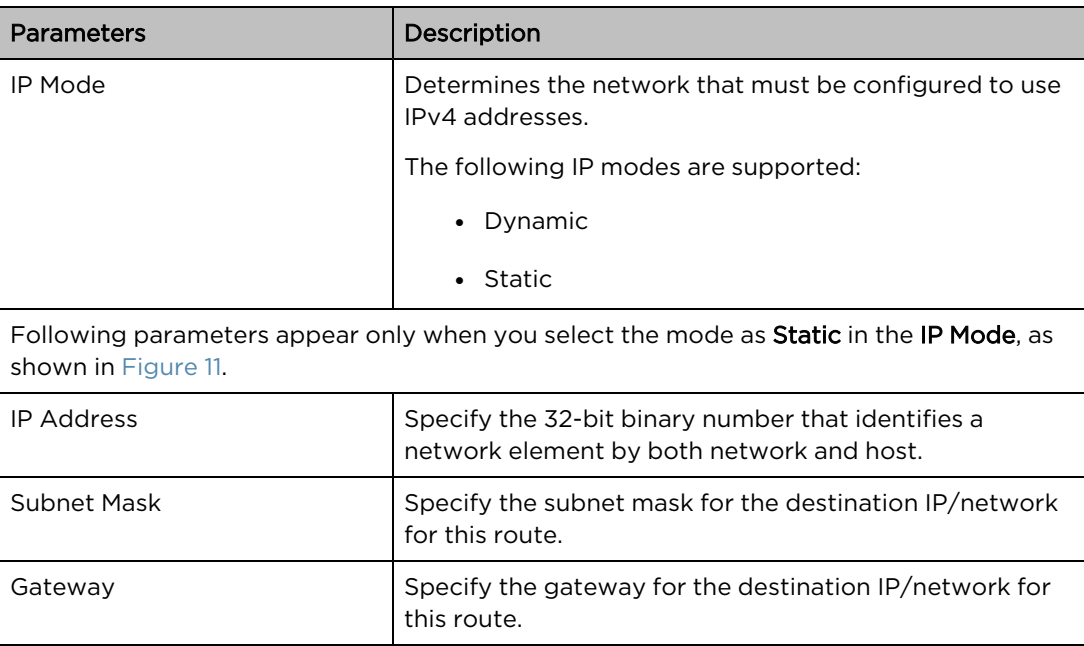

### <span id="page-18-2"></span>Figure 11: Static Mode

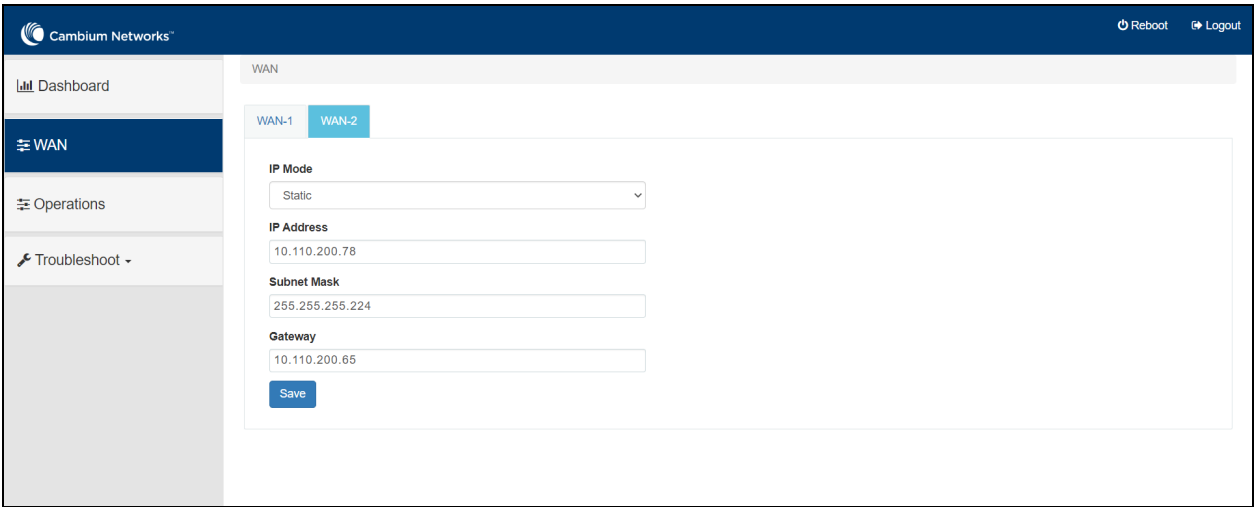

<span id="page-18-0"></span>3. Click Save.

## **Operation**

This section provides an overview of administrative functionalities for NSE 3000 device such as:

- [Firmware](#page-18-1) upgrade
- [System](#page-19-0)
- <span id="page-18-1"></span>• [Configuration](#page-20-0)

## Firmware upgrade

The running software on the NSE 3000 device can be upgraded to newer firmware. When upgrading from the UI, the user can upload the firmware file from the browser. The same process can be followed to downgrade the device to a previous firmware version if required. Configuration is maintained across the firmware upgrade process.

1. From the main NSE 3000 dashboard page, navigate to the Operation page > Firmware update section.

The **Operation** page appears, as shown in [Figure](#page-19-1) 12.

<span id="page-19-1"></span>Figure 12: Firmware update section

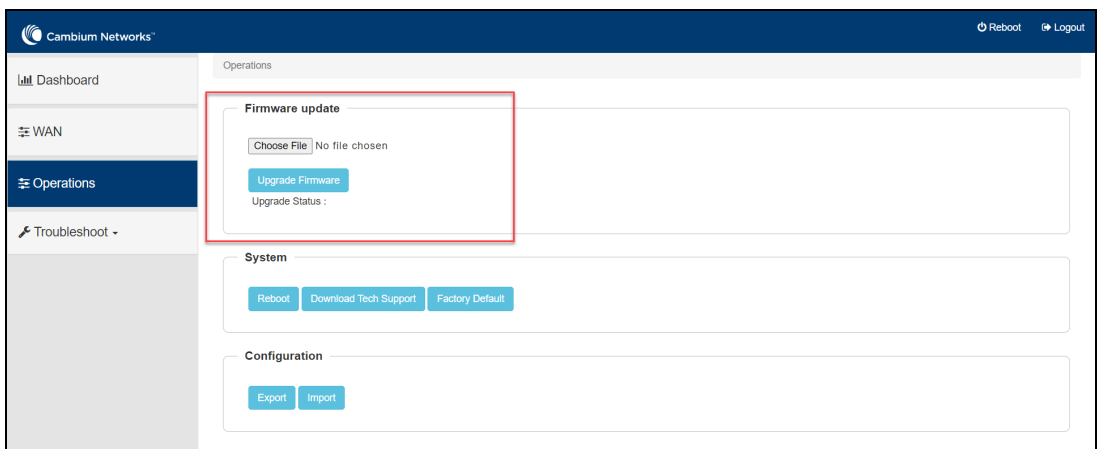

2. Set the values for each parameter, as described in [Table](#page-19-2) 5.

<span id="page-19-2"></span>Table 5: Firmware update parameters

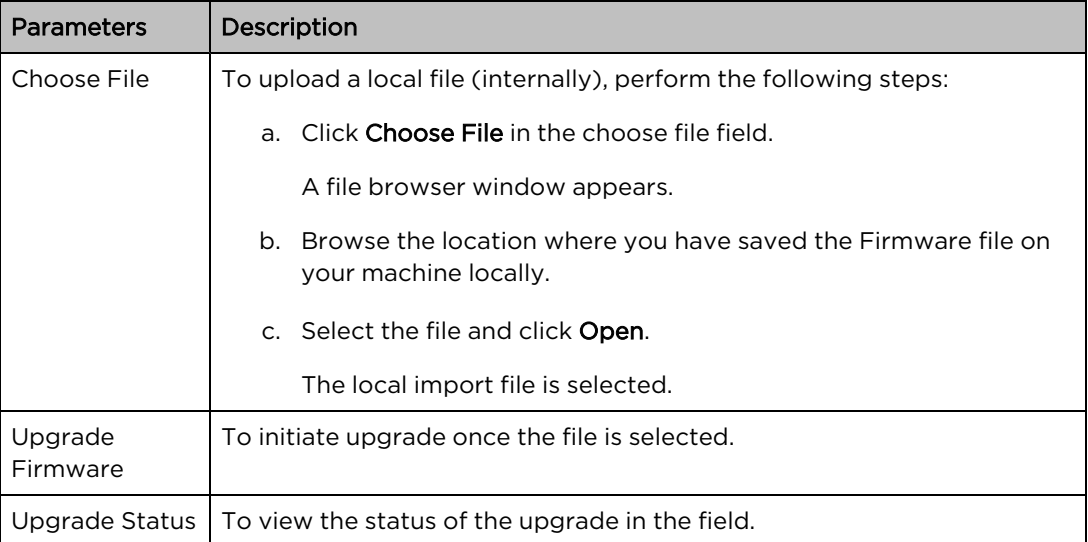

<span id="page-19-0"></span>3. Click Upgrade Firmware.

## System

This section provides multiple troubleshooting tools provided by NSE 3000.

1. From the main NSE 3000 dashboard page, navigate to the Operation page > System section.

The **Operation** page appears, as shown in [Figure](#page-20-1) 13.

### <span id="page-20-1"></span>Figure 13: System section

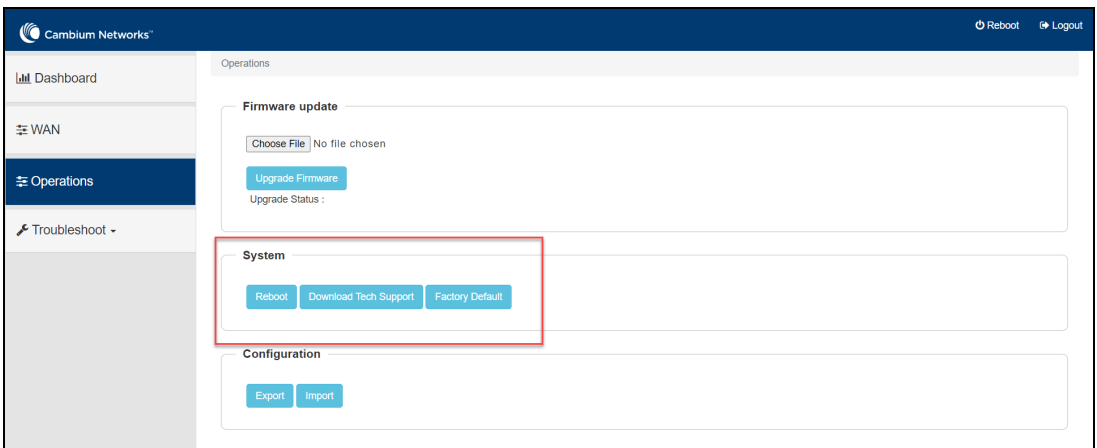

2. Set the values for each parameter, as described in [Table](#page-20-2) 6.

<span id="page-20-2"></span>Table 6: System parameters

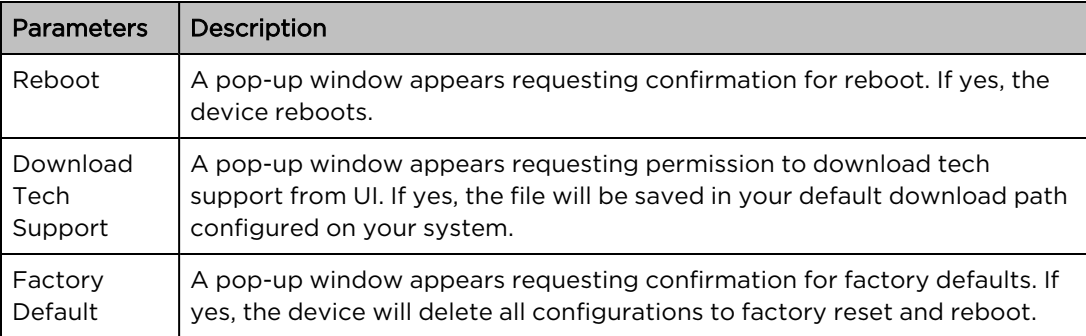

## <span id="page-20-0"></span>**Configuration**

The device configuration can either be exported from the device as a text file or imported into the device from a previous backup. Ensure that when a configuration file is imported onto the device, a reboot is necessary to activate that new configuration.

1. From the main NSE 3000 dashboard page, navigate to Operation page > Configuration section.

The **Operation** page appears, as shown in [Figure](#page-20-1) 13.

### Figure 14: Configuration

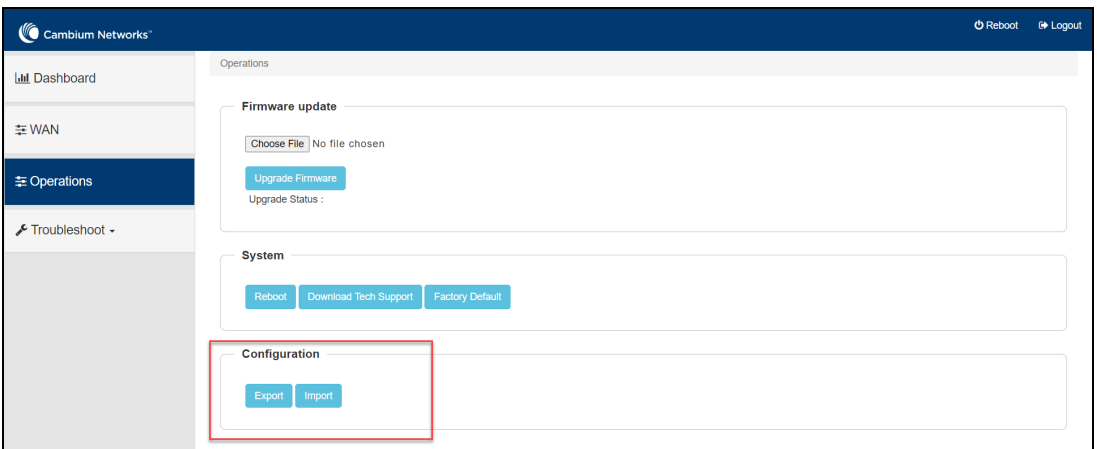

2. Set the values for each parameter, as described in [Table](#page-21-2) 7.

<span id="page-21-2"></span>Table 7: Configuration parameters

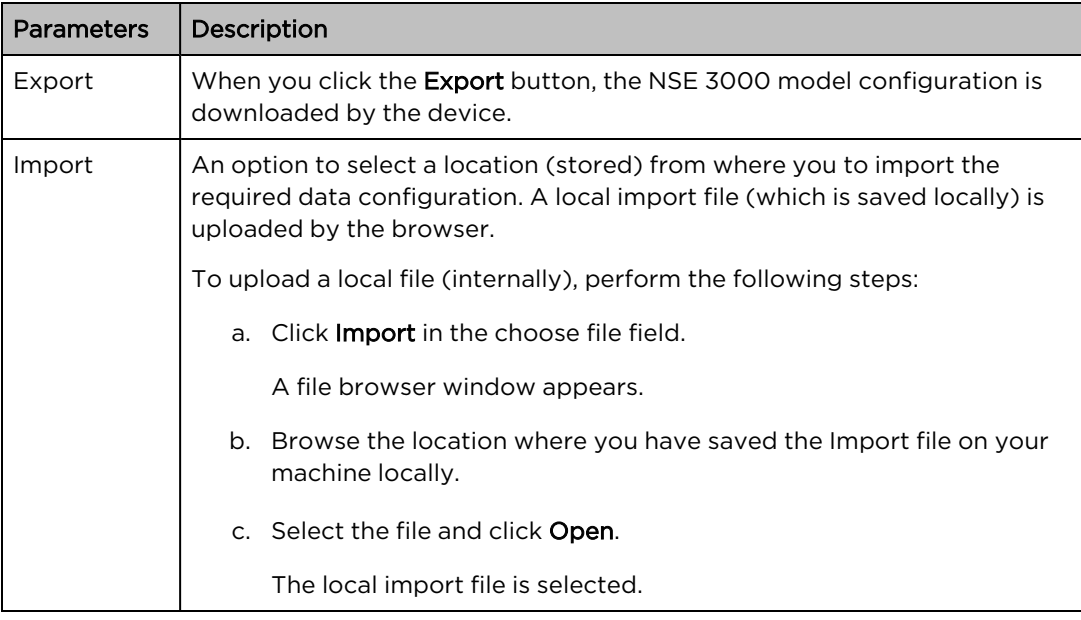

## <span id="page-21-0"></span>Troubleshoot

This chapter provides detailed information about troubleshooting methods supported by NSE. Troubleshooting methods supported by NSE devices as shown below:

- [Connectivity](#page-21-1)
- <span id="page-21-1"></span>• [Logs](#page-25-0)

## **Connectivity**

This tool helps to check the accessibility of remote hosts from NSE devices. Three types of tools are supported under this category:

- [Ping](#page-22-0)
- DNS [Lookup](#page-23-0)
- [Traceroute](#page-24-0)

## <span id="page-22-0"></span>Ping

To check the Ping result, perform the following steps:

- 1. Navigate to Troubleshoot > Connectivity.
- 2. Select Test Type as Ping from the drop-down list as shown in [Figure](#page-22-1) 15.

<span id="page-22-1"></span>Figure 15: Ping connectivity

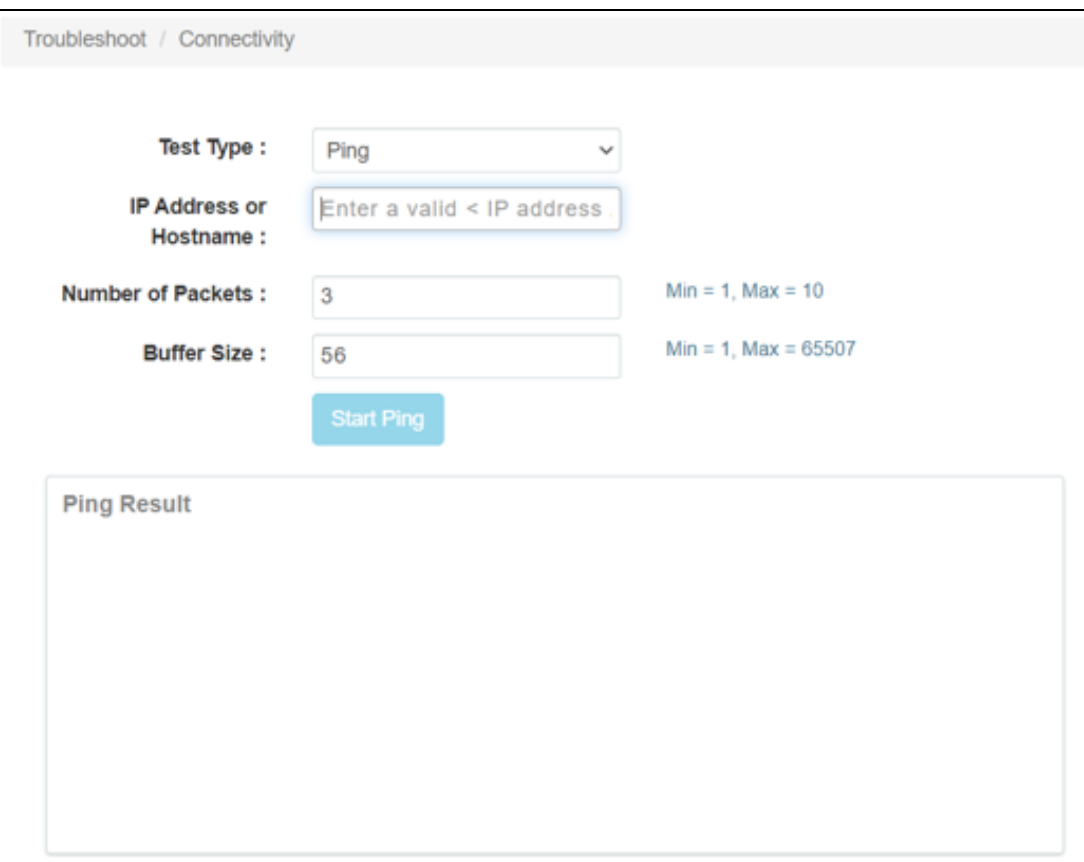

3. Set the values for each parameter, as described in [Table](#page-22-2) 8.

### <span id="page-22-2"></span>Table 8: Ping parameters

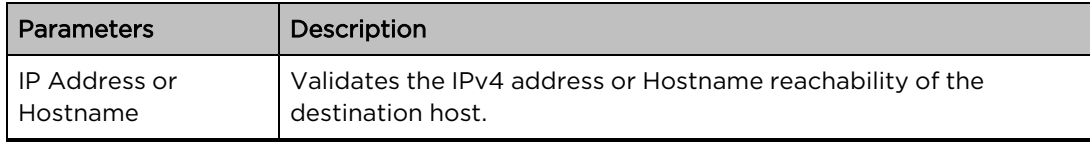

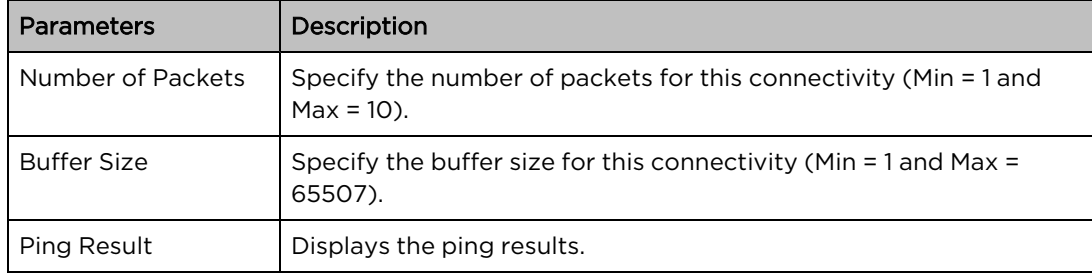

### 4. Click Start Ping.

## <span id="page-23-0"></span>DNS Lookup

To check the DNS test result, perform the following steps:

- 1. Navigate to Troubleshoot > Connectivity.
- 2. Select Test Type as DNS Lookup from the drop-down list as shown in [Figure](#page-23-1) 16.

<span id="page-23-1"></span>Figure 16: DNS Lookup connectivity

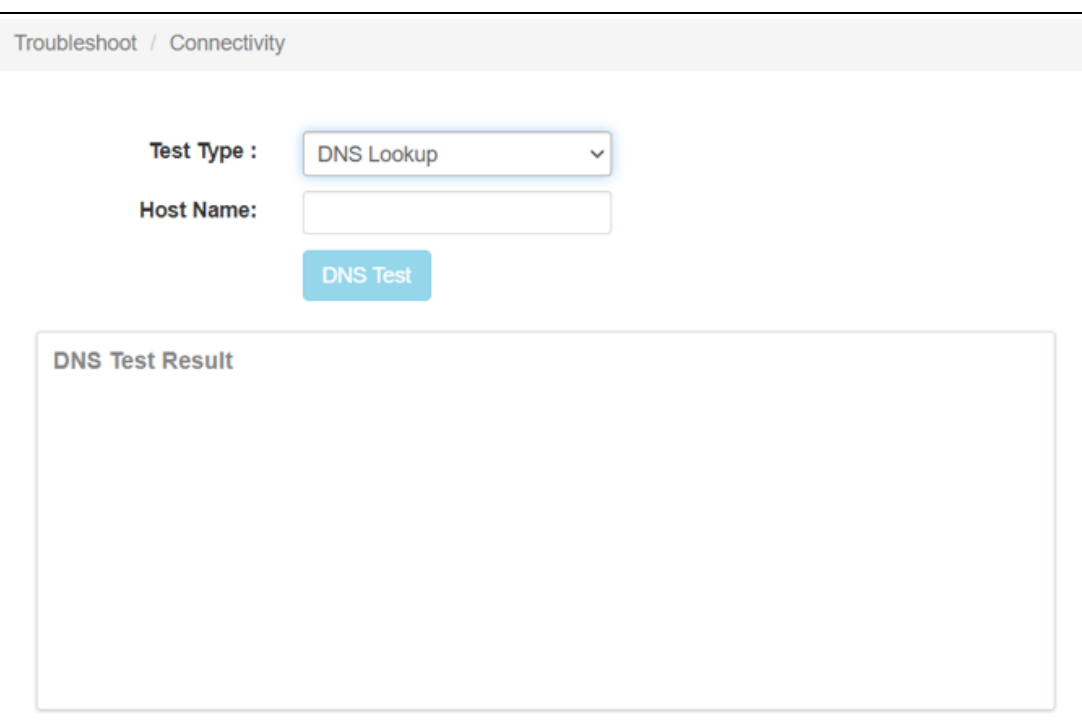

3. Set the values for each parameter, as described in [Table](#page-23-2) 9.

<span id="page-23-2"></span>Table 9: DNS Lookup parameters

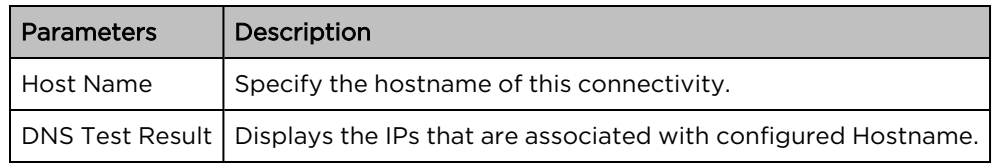

### <span id="page-24-0"></span>4. Click DNS Test.

### **Traceroute**

To check the Traceroute result, perform the following steps:

- 1. Navigate to Troubleshoot > Connectivity.
- 2. Select Test Type as Traceroute from the drop-down list as shown in [Figure](#page-24-1) 17.

<span id="page-24-1"></span>Figure 17: Traceroute connectivity

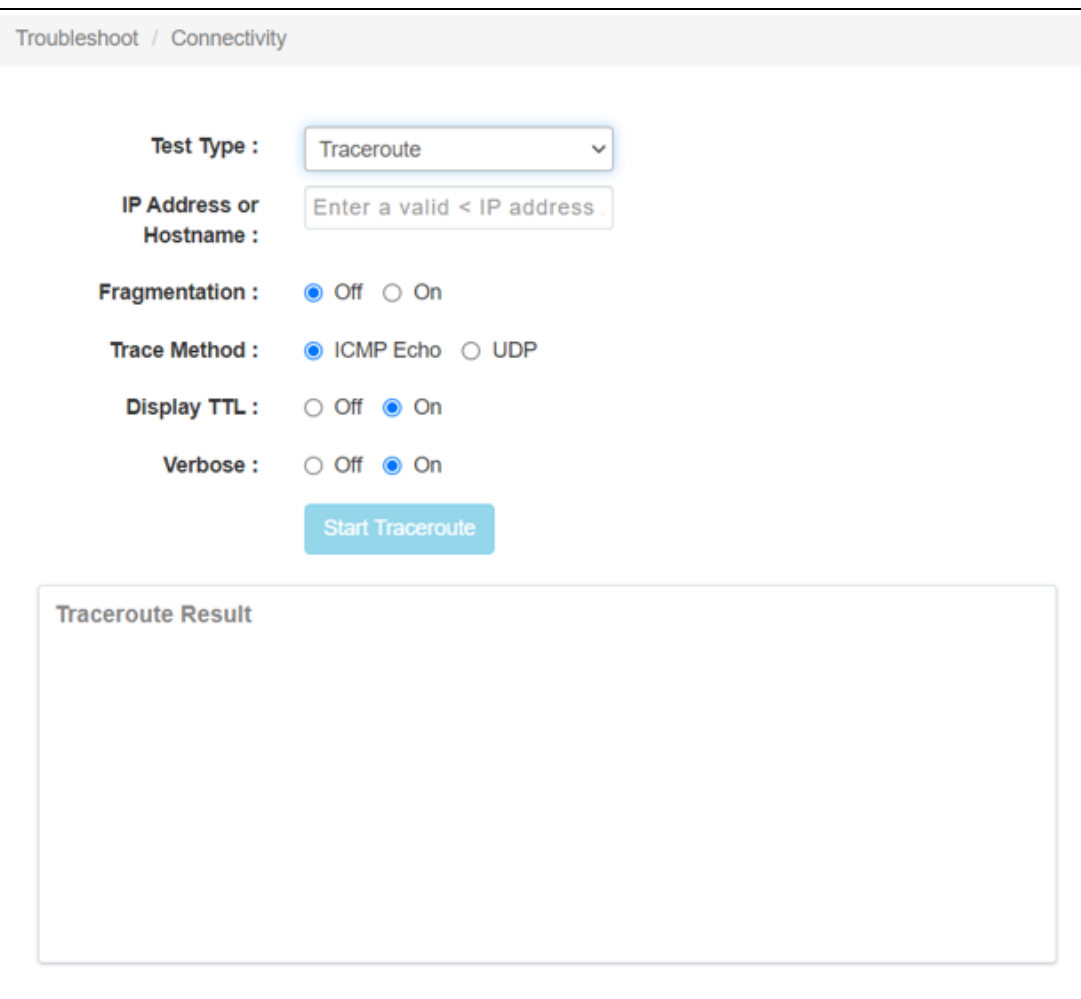

3. Set the values for each parameter, as described in [Table](#page-24-2) 10.

<span id="page-24-2"></span>Table 10: Traceroute parameters

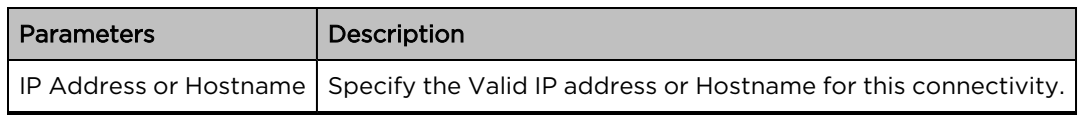

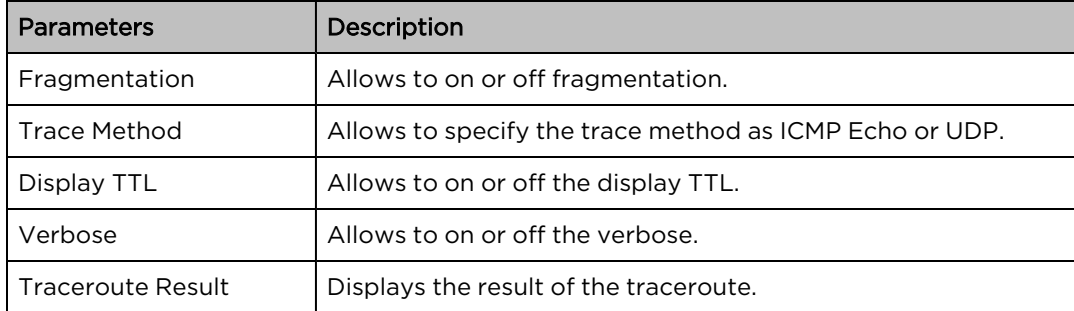

### <span id="page-25-0"></span>4. Click Start Traceroute.

## Logs

Two types of tools are supported under this category:

- [Events](#page-25-1)
- [Debug](#page-26-0) Logs

### <span id="page-25-1"></span>Events

NSE 3000 devices generate events that are necessary for troubleshooting across. NSE 3000 device generates events for troubleshooting.

1. Navigate to Troubleshoot > Logs > Events tab.

<span id="page-25-2"></span>The **Events** page appears, as shown in [Figure](#page-25-2) 18.

### Figure 18: Events

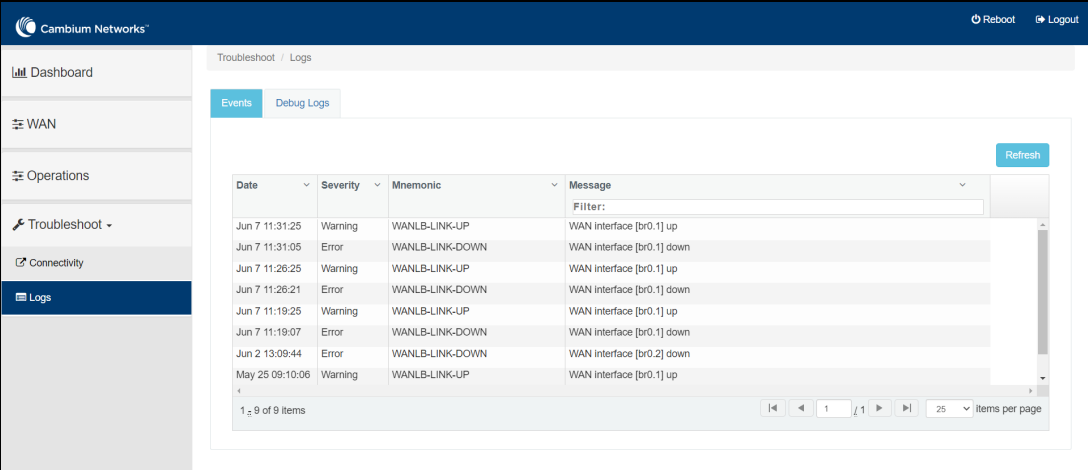

2. View the data of Events device parameters, as described in [Table](#page-26-1) 11.

### <span id="page-26-1"></span>Table 11: Events parameters

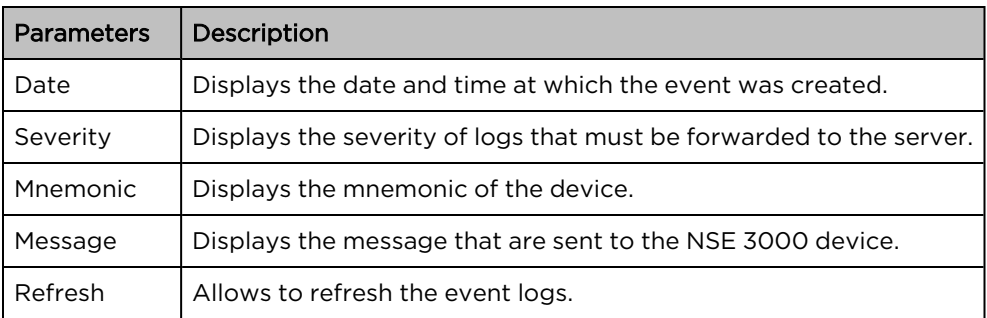

## <span id="page-26-0"></span>Debug Logs

NSE 3000 devices support multi-level logging, which will ease debug issues.

To create a Debug Logs, perform the following steps:

1. Navigate to Troubleshoot > Logs > Debug Logs tab.

<span id="page-26-2"></span>The Debug Logs page appears, as shown in [Figure](#page-26-2) 19.

Figure 19: Debug Logs page

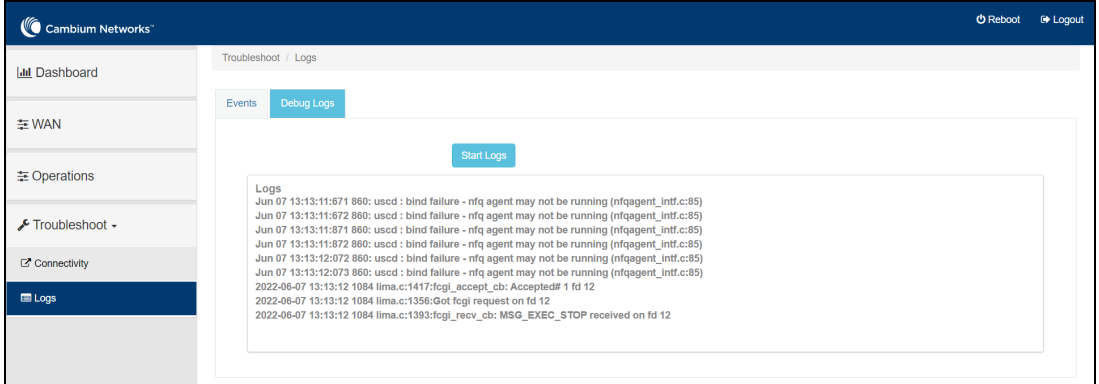

2. View the data of Debug Logs device parameters, as described in [Table](#page-26-1) 11.

Table 12: Events parameters

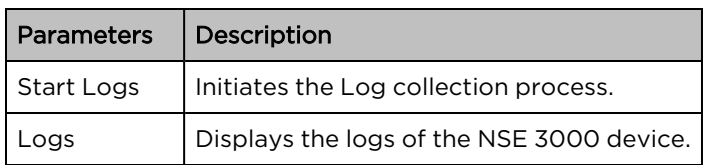

3. Click Start Logs.

# <span id="page-27-0"></span>**Glossary**

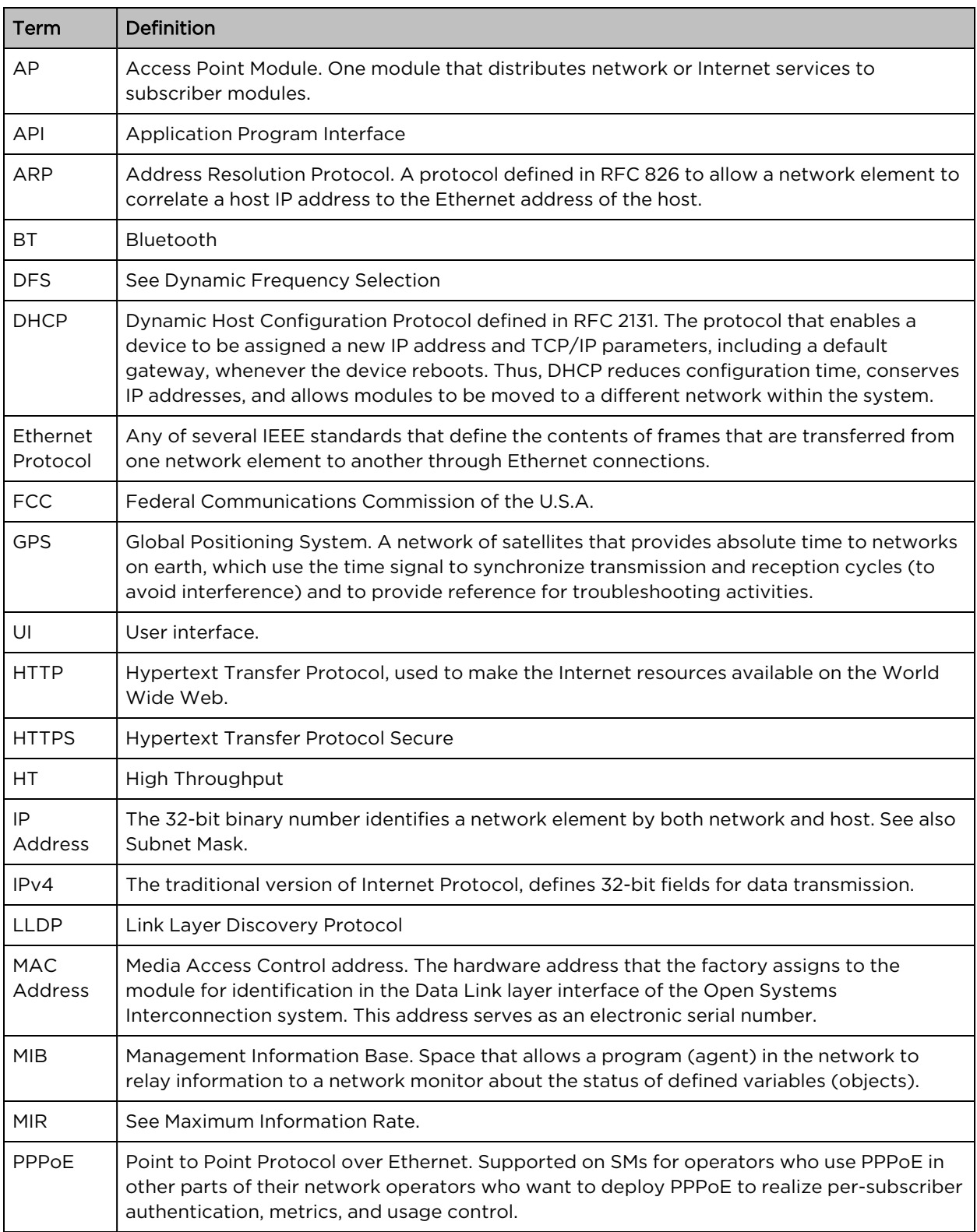

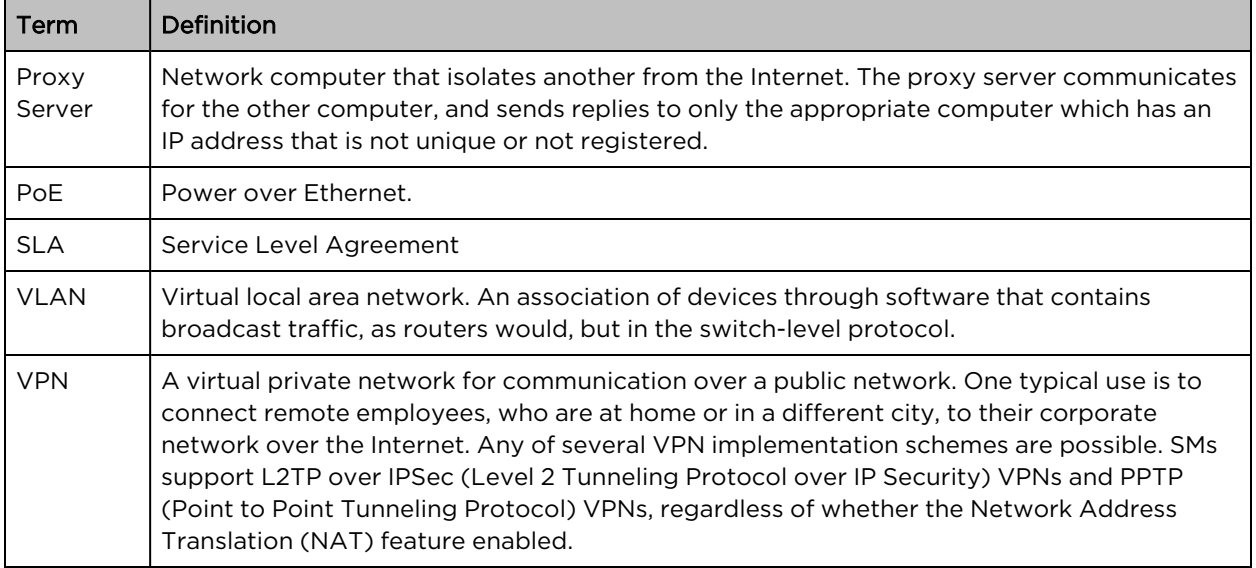

# <span id="page-29-0"></span>Cambium Networks

Cambium Networks delivers wireless communications that work for businesses, communities, and cities worldwide. Millions of our radios are deployed to connect people, places, and things with a unified wireless fabric that spans multiple standards and frequencies of fixed wireless and Wi-Fi, all managed centrally via the cloud. Our multi-gigabit wireless fabric offers a compelling value proposition over traditional fiber and alternative wireless solutions. We work with our Cambium certified Connected Partners to deliver purpose built networks for service provider, enterprise, industrial, and government connectivity solutions in urban, suburban, and rural environments, with wireless that just works.

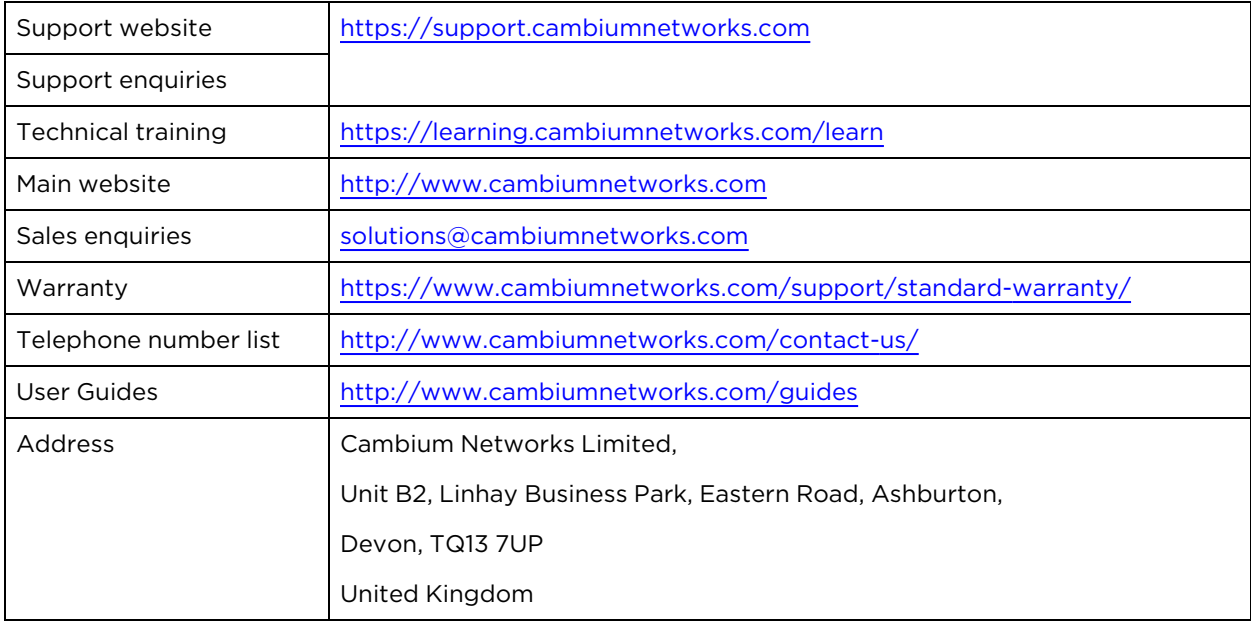

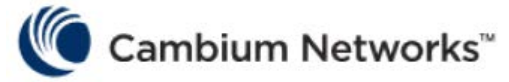

### [www.cambiumnetworks.com](http://www.cambiumnetworks.com/)

Cambium Networks and the stylized circular logo are trademarks of Cambium Networks, Ltd. All other trademarks are the property of their respective owners.

Copyright © 2022 Cambium Networks, Ltd. All rights reserved.